# **Gartner**

### **Guide to Booking Your Hotel Accommodations**

#### **STEP 1**

Sign into your registration profile**.**

*Please note: You must be registered for the conference to make a hotel reservation.*

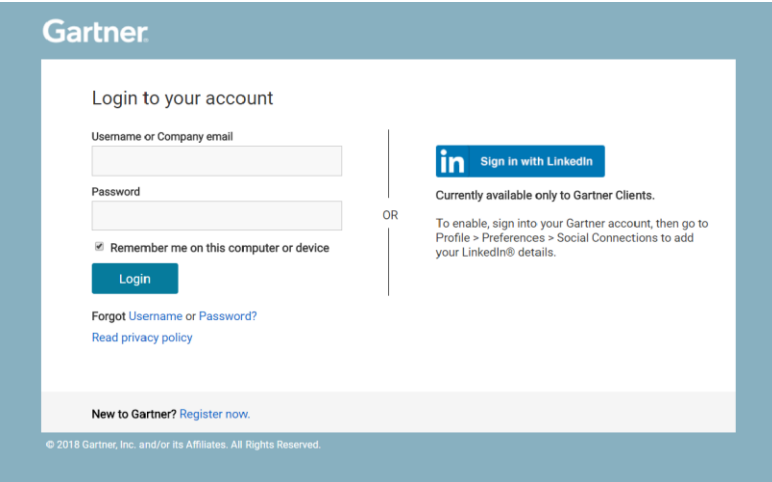

#### **STEP 2**

If you haven't completed your profile, you may be asked to answer a few brief questions before you reach the **"My Account"** page and can make your hotel reservation.

*Please note: You will be brought directly to your "My Account" page if your profile has already been completed.*

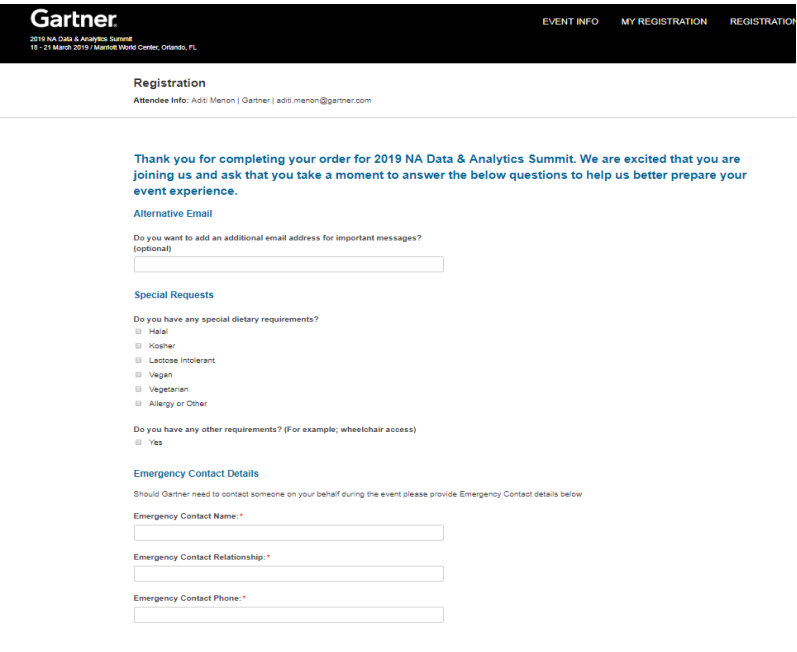

NUE .

# **Gartner**

#### **STEP 3**

On the "**My Account"** page, select **"Book Hotel."**

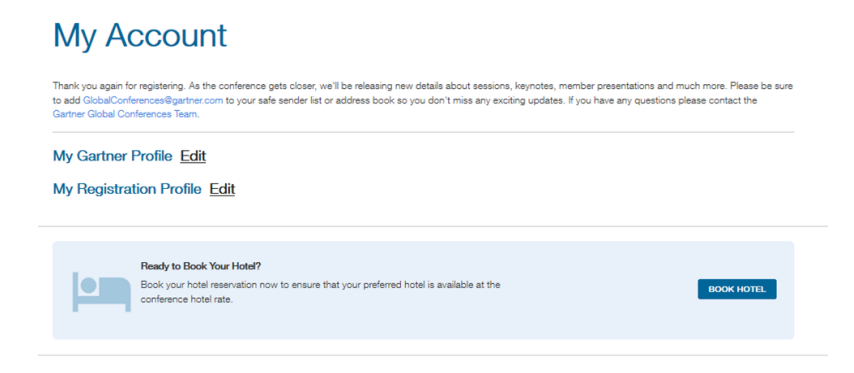

### **STEP 4**

Select your check-in and check-out dates and click . Once you have entered your dates, a listing of all available hotels will display. Select the hotel you are interested in to view more information about the specific property or to make your selection.

*Please note: Hotel booking codes are not required to reserve a room, however if you have been provided a code please include it here.*

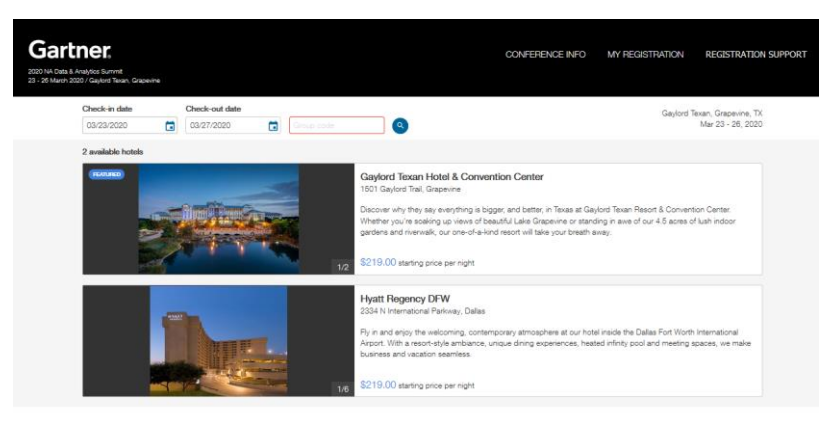

#### **STEP 5**

Select "**Book"** next to your desired room type if you would like to move forward with the reservation.

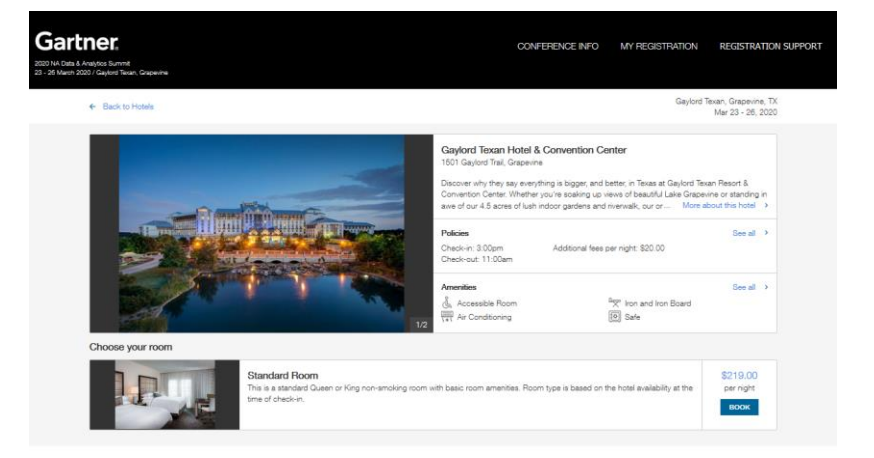

### **Gartner**

#### **STEP 6**

Your contact information will auto populate based on the information in your gartner.com account profile. In the payment section you will need to enter credit card details. You can also note your estimated time of arrival and any special requests. Special requests are based on availability, and the hotel will do their best to meet your needs.

When all the fields have been completed, review the reservation details and check the box confirming that you have read and accept the terms of the Terms & Conditions. Click "**Complete Booking**" to confirm your hotel reservation. Once the reservation is submitted a confirmation will be sent via email. This email will outline the complete reservation details as well as the cancellation policy.

*Please note: If you need to cancel or change your reservation you can sign into you[r registration profile](https://reg.rainfocus.com/flow/gartner/scc10/rfr/login) or contact the [Gartner Conferences team](mailto:globalconferences@gartner.com) for assistance.* 

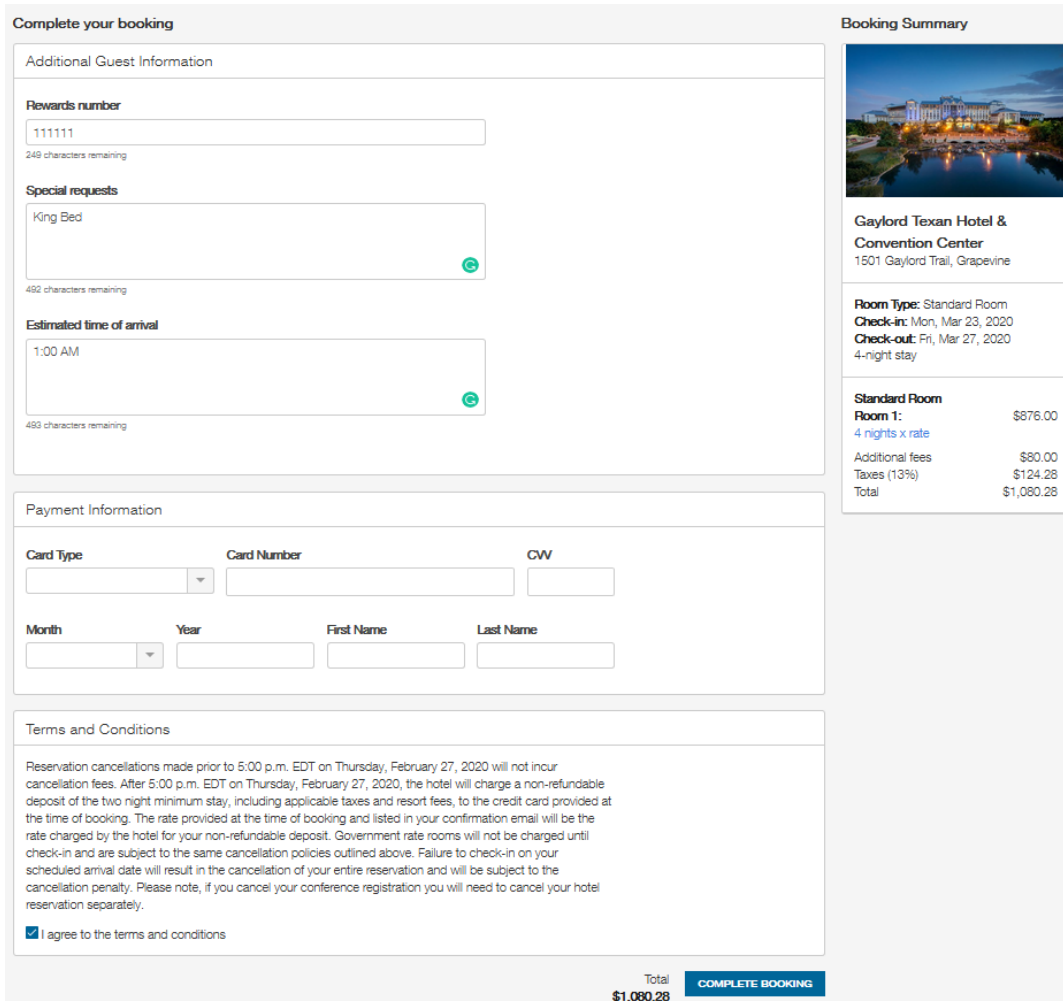